### IM3063 03/2016 REV01 **LACI Production Monitoring Module**

OPERATOR'S MANUAL

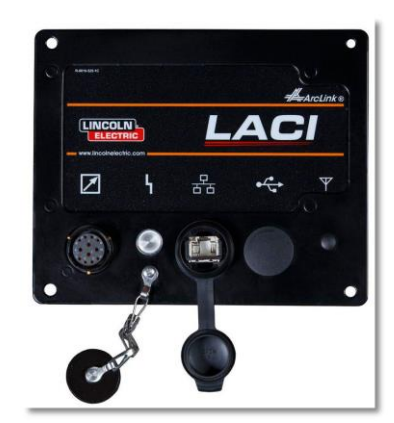

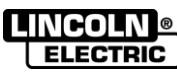

Lincoln Electric Bester Sp. z o.o. ul. Jana III Sobieskiego 19A, 58-263 Bielawa, Poland www.lincolnelectric.eu

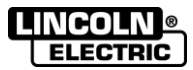

Declaration of conformity

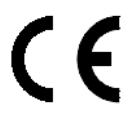

# **Lincoln Electric Europe**

Declares that the Module:

The Lincoln ArcLink Communication Interface K14130-1

conforms to the following directives:

# **2014/35/EU , 2014/30/EU**

and has been designed in compliance with the following standards:

# **EN 60974-1:2012; EN 60974-10:2014**

20.04.2016

Piotr Spytek Operations Director Lincoln Electric Bester Sp. z o.o., ul. Jana III Sobieskiego 19A, 58-263 Bielawa, Poland

07/11

# **LINGOLN®**

**THANKS!** For having chosen the QUALITY of the Lincoln Electric products.

- Please Examine Package and Equipment for Damage. Claims for material damaged in shipment must be notified immediately to the dealer.
- For future reference record in the table below your equipment identification information. Model Name, Code & Serial Number can be found on the machine rating plate.

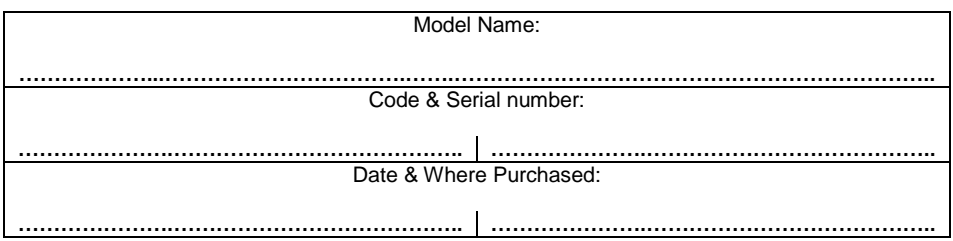

## **ENGLISH INDEX**

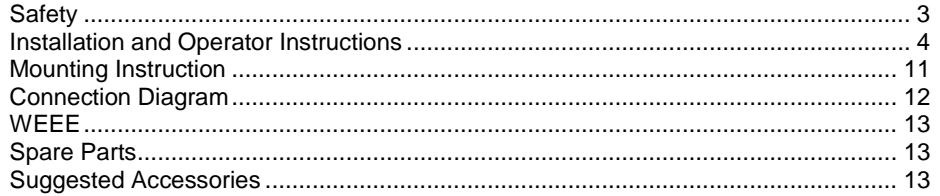

12/05

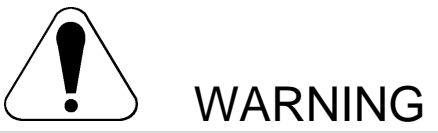

This equipment must be used by qualified personnel. Be sure that all installation, operation, maintenance and repair procedures are performed only by qualified person. Read and understand this manual before operating this equipment. Failure to follow the instructions in this manual could cause serious personal injury, loss of life, or damage to this equipment. Read and understand the following explanations of the warning symbols. Lincoln Electric is not responsible for damages caused by improper installation, improper care or abnormal operation.

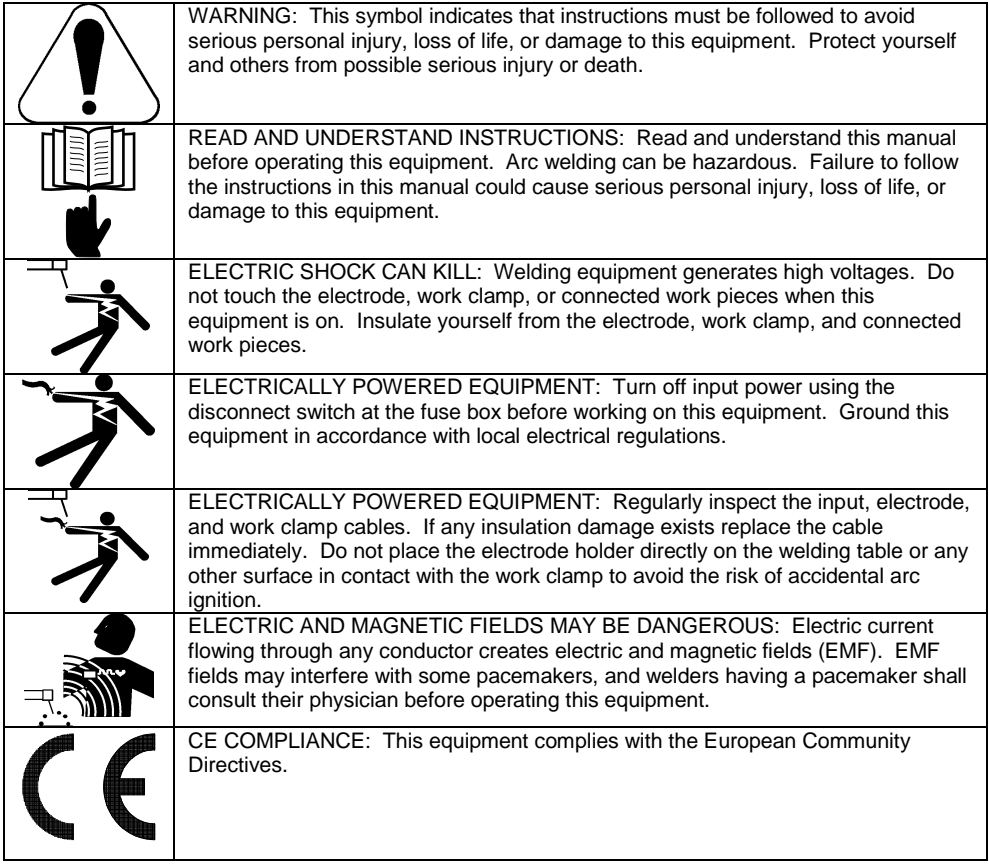

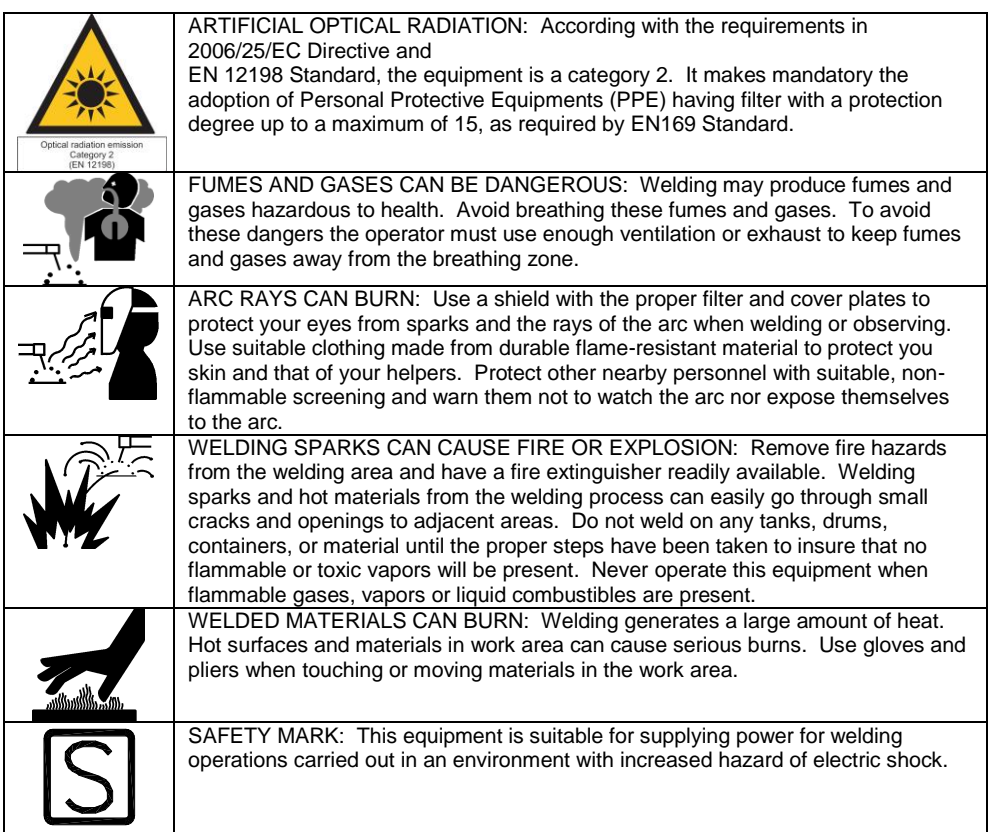

The manufacturer reserves the right to make changes and/or improvements in design without upgrade at the same time the operator's manual.

# **Installation and Operator Instructions**

#### **General Description**

The Lincoln ArcLink Communication Interface (LACI) Module is designed to connect your Welding Power Source to your computer or the network.

Using Power Wave® Manager application, LACI allows you to configure and manage a multitude of settings and configuration options within the full range of the Lincoln Electric Speedtec line of Welding Power Source.

LACI also allows to use the newest technology like CheckPoint™ and Production Monitoring™.

Read this entire section before installation or operation of the machine.

#### **Controls and Operational Features**

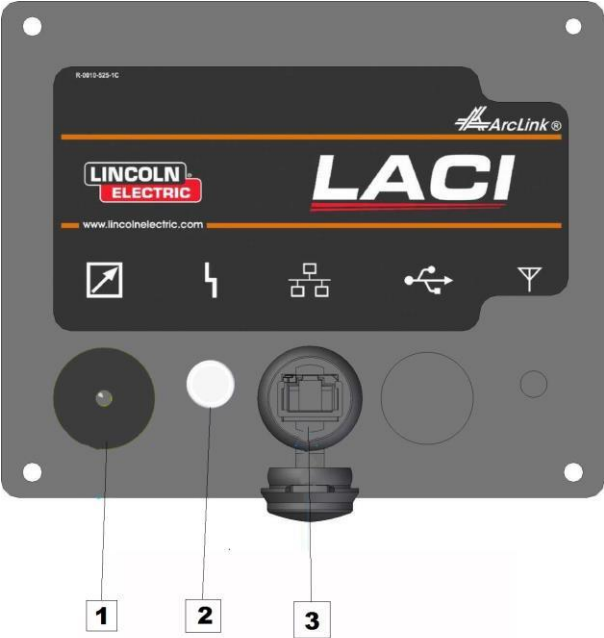

- 1. Remote Control Receptable:<br>2. Status Led:
- 2. Status Led:<br>3 Ethernet Co
- Ethernet Connector:

#### **Default TCP/IP settings of the LACI board**

LACI is equipped with an ethernet communication interface.

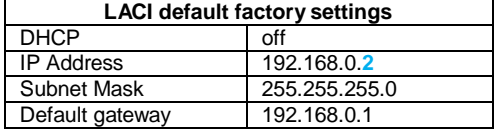

Default LACI settings are designated to Direct Connection where IP address of the PC is set to range 192.168.0.**[3…254]**

Download Power Wave Manager software from [www.powerwavesoftware.com](http://www.powerwavesoftware.com/) section *Power Wave® Utilities* in order to change default configuration of the LACI.

#### **LACI with PC Connection**

According to network infrastructure we can distinguish 2 different connection types:<br>a) Direct Connection

- a) Direct Connection<br>b) Local Area Networ
- b) Local Area Network
	- i) with static IP addresses
	- ii) with dynamic IP addresses (DHCP server, e.g. Router)

#### **Direct Connection**

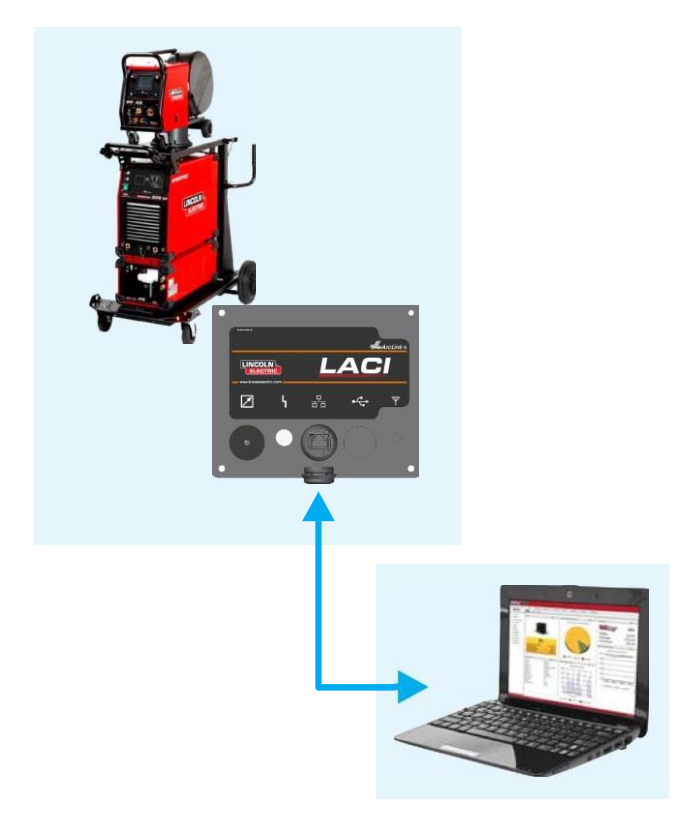

The simplest case where LACI is connected to PC with one, common ethernet cable.

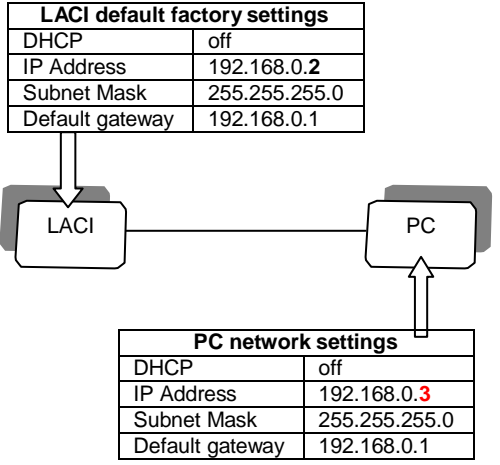

Use above network settings for your PC.

Please refer guide how to change TCP/IP settings (*IP address*) in your PC operating system available in your system help or internet.

#### **Local Area Network**

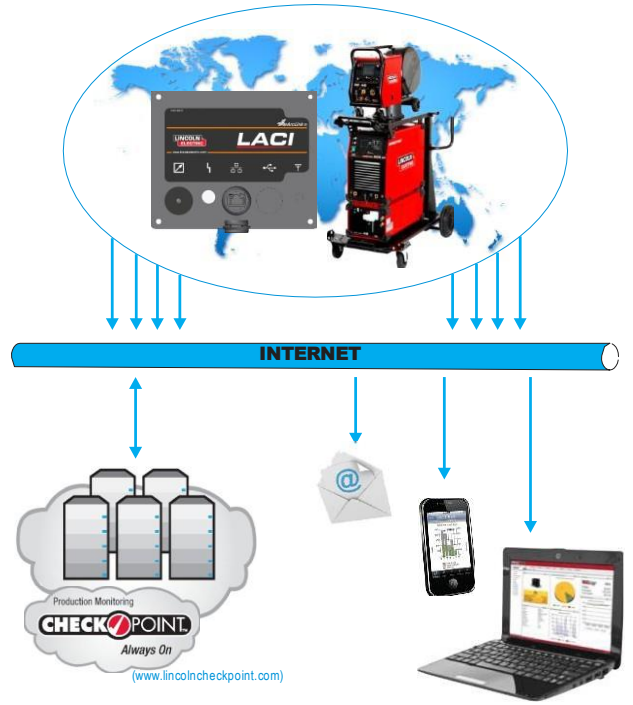

#### **Static IP Addresses**

When LACI is connected to the network which is equipped with a Hub or Switch (no DHCP server) it is required to set proper IP address from the actual subnetwork range to LACI and PC.

Example:

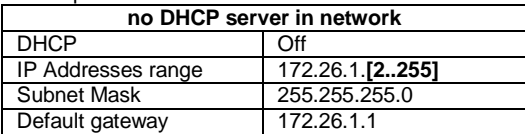

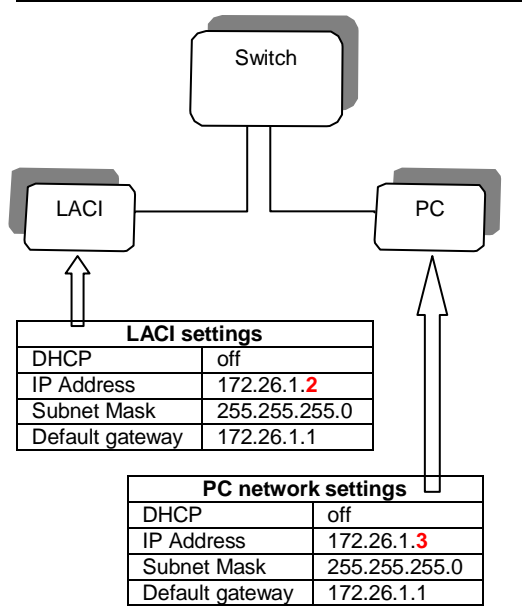

Please refer guide how to change TCP/IP settings (*IP address*) in your PC operating system available in your system help or internet.

In order to change LACI IP address use Direct Connection first (see chapter a) to change LACI configuration.

- connect to LACI by Direct Connection
- run Power Wave Manager software on your PC (available on [www.powerwavesoftware.com\)](http://www.powerwavesoftware.com/)
- Step 1: choice "I do not know the IP address of the welder"
- Step 2: click on row with LACI IP Address and Model Name
- Step 3: click on "Configure" button
- Step 4: change IP address, Subnet mask, Default gateway
- Step 5: click "OK" button
- Confirm new settings by clicking "Yes". Machine will be restarted.
- Connect LACI to Network Switch.

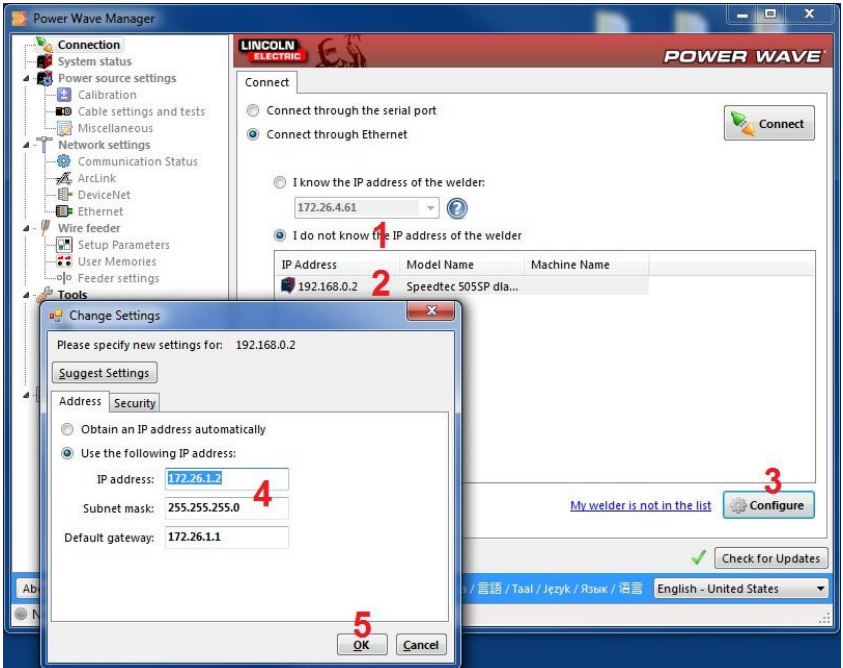

#### **Dynamic IP Addresses (DHCP Server, e.g. Router)**

When LACI is connected to the network which is equipped with a DHCP server it is required to set proper configuration of the LACI and PC.

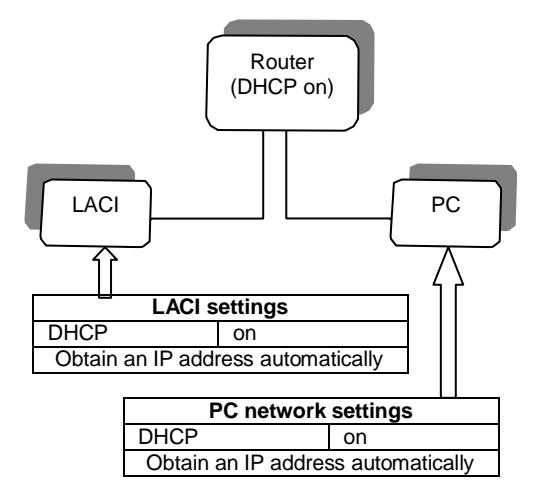

Please refer guide how to change TCP/IP settings to *Obtain an IP address automatically* in your PC operating system available in your system help or internet.

In order to switch LACI to "Obtain an IP address automatically" use Direct Connection first (see chapter a) to change LACI configuration.

- connect to LACI by Direct Connection
- run Power Wave Manager software on your PC (available on [www.powerwavesoftware.com\)](http://www.powerwavesoftware.com/)
- Step 1: choice "I do not know the IP address of the welder"
- Step 2: click on row with LACI IP Address and Model Name
- Step 3: click on "Configure" button
- Step 4: choice "Obtain an IP address automatically"
- Step 5: click "OK" button
- Confirm new settings by clicking "Yes". Machine will be restarted.
- **Connect LACI to Network Router.**

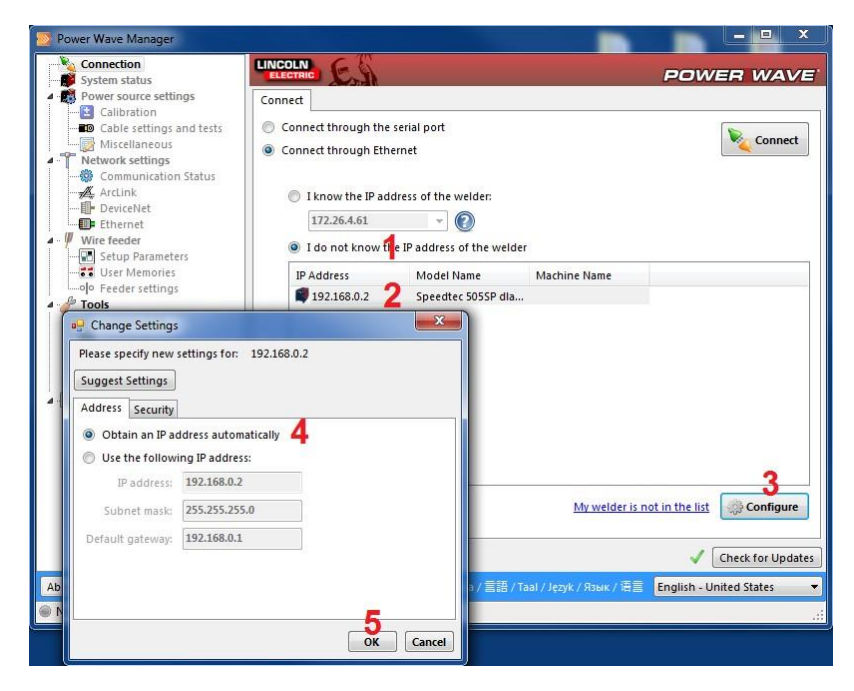

# **Mounting Instruction**

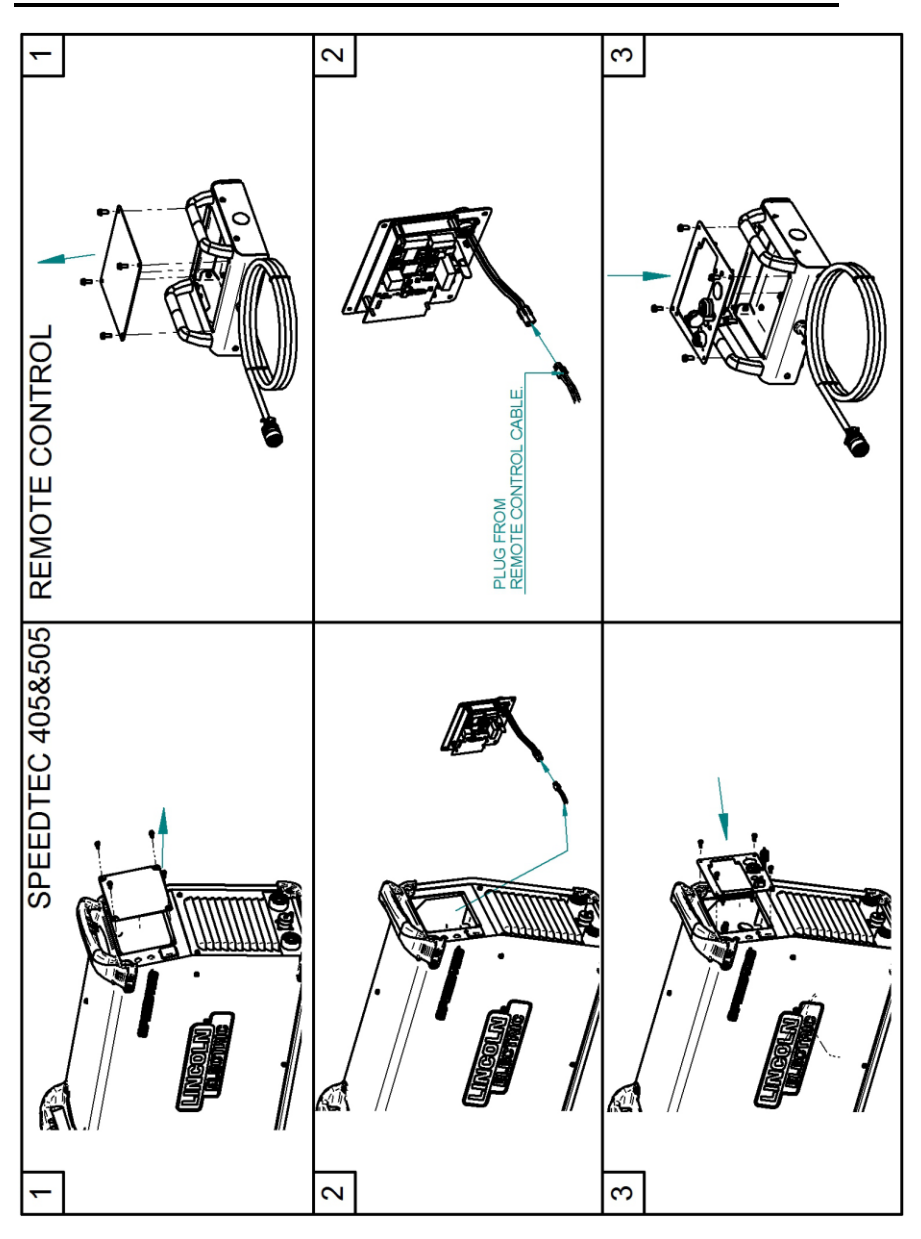

## **Connection Diagram**

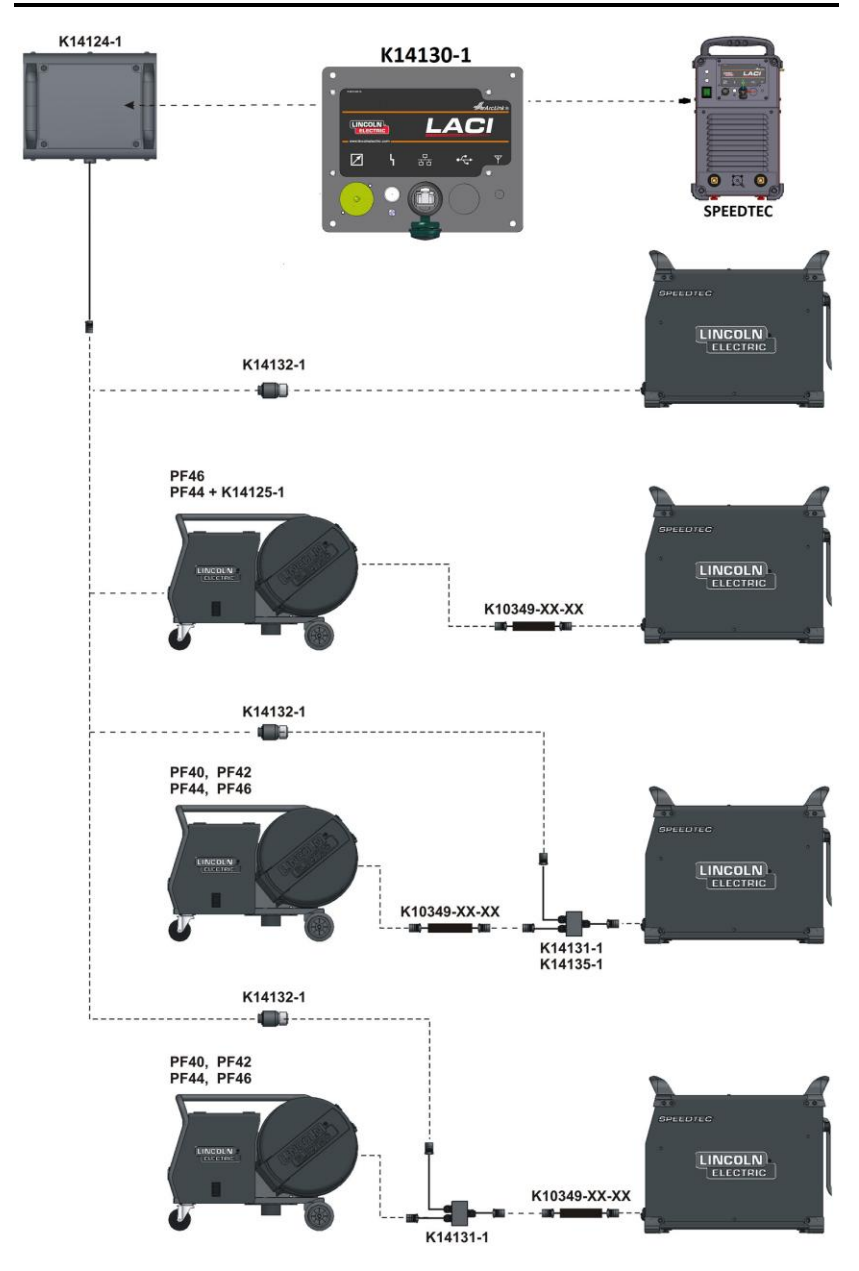

## **WEEE**

**English**

Do not dispose of electrical equipment together with normal waste! In observance of European Directive 2012/19/EC on Waste Electrical and Electronic Equipment (WEEE) and its implementation in accordance with national law, electrical equipment that has reached the end of its life must be collected separately and returned to an environmentally compatible recycling facility. As the owner of the equipment, you should get information on approved collection systems from our local representative. By applying this European Directive you will protect the environment and human health!

# **Spare Parts**

#### **Part List reading instructions**

- Do not use this part list for a machine if its code number is not listed. Contact the Lincoln Electric Service Department for any code number not listed.
- Use the illustration of assembly page and the table below to determine where the part is located for your particular code machine.
- Use only the parts marked "X" in the column under the heading number called for in the assembly page (# indicate a change in this printing).

First, read the Part List reading instructions above, then refer to the "Spare Part" manual supplied with the machine, that contains a picture-descriptive part number cross-reference.

## **Suggested Accessories**

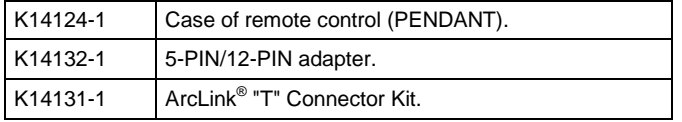

07/06

12/05